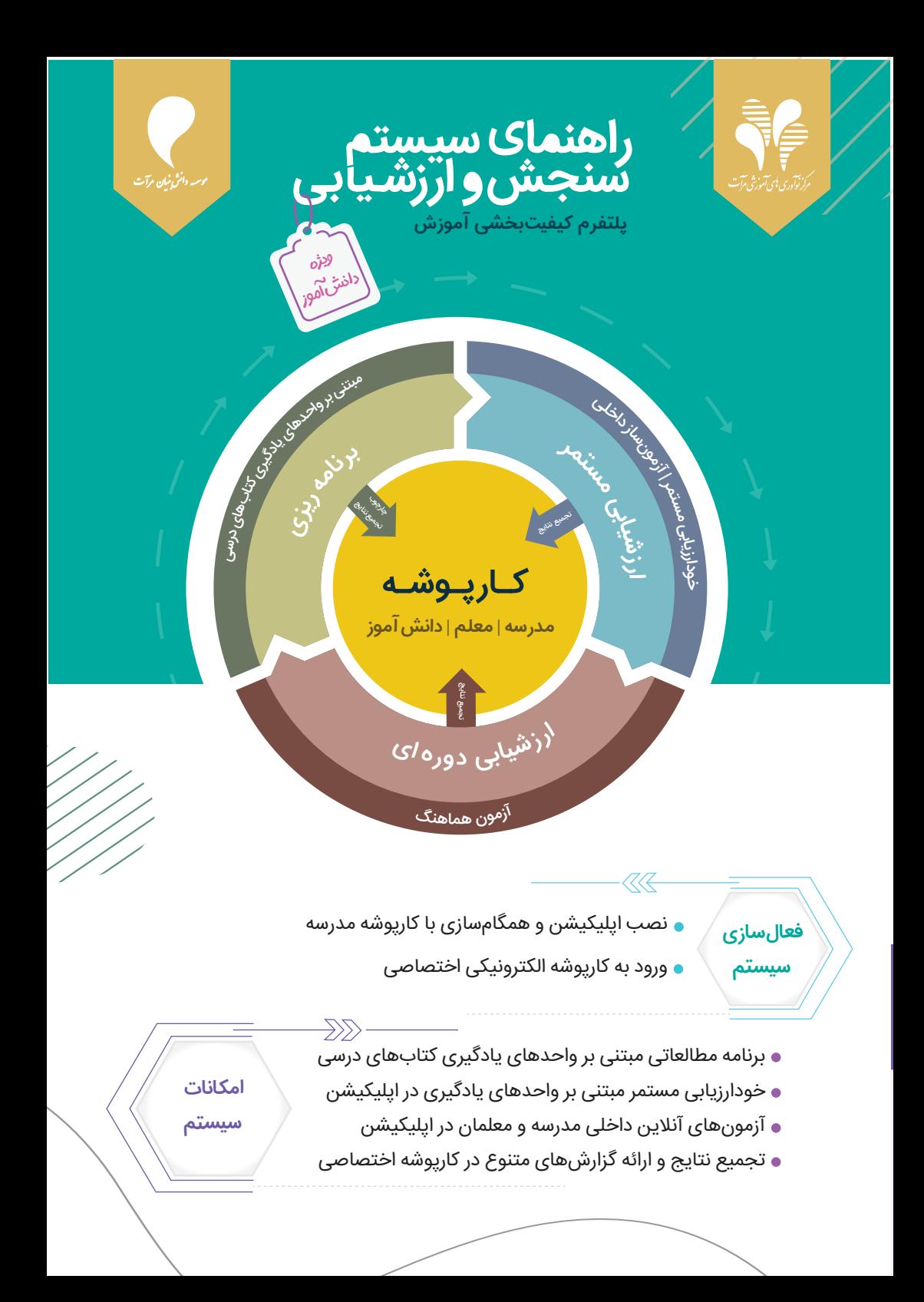

## **دانش آموز عزیز**

در سيستم سنجش و ارزشيابی مرآت، محتوای كتاب های درسی بر اساس اهداف آموزشی به اجزای كوچک<code>تر</code> (واحد يادگيری) و سال تحصيلی به بازه زمانیهای كوتاهتر تقسيم شده است و اپليكيشنی برای انجام خودارزيابی های مستمر و شركت در آزمونهای آنلاین و كارپوشه الكترونيكی اختصاصی برای ارائه گزارش های متنوع از تجميع نتايج عملكرد، طراحی شده است.

با اسكن ﷺ فايل يا فيلم قابل مشاهده است.

جهت فعال سازی، مراحل زير را با دقت انجام دهيد:

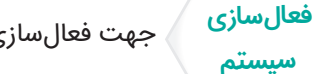

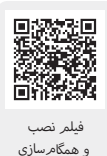

## **1** نصب اپليكيشن و همگام سازی با كارپوشه مدرسه

وارد سايت مرآت meraat.ir شويد. در قسمت نصب اپليكيشن با توجه به دستگاهی كه داريد، اگر اندرويد است از طريق گوگل پلی يا مايكت، اگر IOS است از طريق استورهای داخلی و ويندوز ١٠ یا ١١ از طریق فروشگاه مایکروسافت نصب نماييد.  $\mathbf{u} \equiv \mathbf{u}$ مشخصات و شماره همراه خود را وارد و ثبت نماييد. در قسمت منو  $\mathbf{u}$  اپليكيشن همگام سازی را بزنيد و كد ملی خود را در هر سه قسمت با عناوين كد ملی، نام كاربری و رمز عبور وارد و در صورت صحت مشخصات، آن را تأييد كنيد تا ارتباط اپليكيشن با كارپوشه مدرسه برقرار شده و امكانات آن برای شما فعال گردد.

## **2** ورود به كارپوشه الكترونيكی اختصاصی

وارد سايت مرآت (ir.meraat (شويد. در قسمت ورود به كارپوشه، كد ملی خود را در هر دو قسمت نام كاربری و رمز عبور وارد كنيد. در صورتی كه برای اولين بار وارد كارپوشه می شويد، بعد از درج نام كاربری و رمز عبور، وارد صفحه ای به منظور ورود اطلاعات "كد ملی" و "ايميل (اختياری جهت بازيابی اطلاعات)" خواهيد شد. پس از تكميل اطلاعات خواسته شده برای دفعات بعدی نيازی به تكميل اين اطلاعات نمی باشد. در قسمت راهنما (پايين کارپوشه، سمت چپ (رهنم) ) فیلمها و فایلهای مربوطه در دسترس و قابل مشاهده است. پس از فعالسازی با توجه به برنامه آموزشی مدرسه از امکانات سيستم استفاده نماييد.

**امکانات سیستم**

 $\cal{R}$ E

1

دسترسی به فایلها

برنامه مطالعاتی مبتنی بر واحدهای يادگيری كتاب های درسی

برنامـه مطالعاتی یک سال تحصـیلی مبتنی بر واحدهای یادگیری کتاب های درسـی در قالب جدول طراحی گرديده اسـت و برنامـه خودارزيابی های مسـتمر و آزمـون هماهنگ نيز بر همين اساس برای ارزشـيابی های مســتمر و دوره ای تنظيم شده است تا بتوانید با یک برنامه ریزی منسجم، هدفمند درس بخوانید.

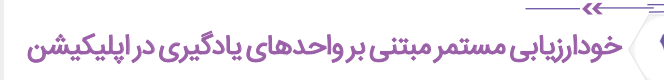

[فيلم خودارزيا](https://www.meraat.ir/download/mV_khodArzyabi.mp4)

با انتخاب سنجش يادگيری در اپليكيشن، دروس، نمايش داده می شود. درس، فصل و واحد يادگيری خود را انتخاب و شروع خودارزيابی را بزنيد. با انتخاب گزينه مورد نظر و زدن پايان خودارزيابی در آخرين سؤال، نتيجه و ميزان تسلط شما نمايش داده می شود و با انتخاب پاسخ تشريحی، سوال، پاسخ و فیلم پاسخ را مشاهده و رفع اشكال نماييد و انجام خودارزيابی ها را تا رسيدن به سطح خوب و عالی تكرار كنيد و نتايج آن را در كارپوشه، قسمت گزارش واحدهای يادگيری با جزئيات مشاهده كنيد.

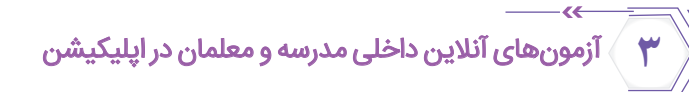

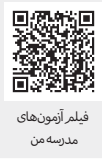

در قسـمت منو اپليكيشـن " آزمون های مدرســه من" را انتخاب كنيد. در قسـمت هماهنگ داخلی، آزمون هايی كه مدرسه و معلمان برای شما طراحی كردند با برنامه و ساعت برگزاری نمايش داده می شود. طبق ساعت و برنامه وارد قسمت آزمون هماهنگ اپليكيشن شويد و در آزمون شركت نماييد. 4 تجميع نتايج و ارائه گزارش های متنوع در كارپوشه اختصاصی

## گزارش واحدهای یادگیری **1**

در کارپوشه، قسمت "گزارش واحدهای یادگیری" با انتخاب هر درس تعداد كل واحدهای يادگيری و تعداد سنجش شده براساس درصد عملكرد و ارزيابی كيفی نمایش داده شده است كه می توانيد با انتخاب هر واحد يادگيری جزئيات آن را به ازای آزمون هماهنگ و خودارزيابی در اپليكيشن همراه با تاریخ و نمايش سؤال مشاهده كرده و نقاط قوت و ضعف خود را شناسايی كنيد و یادگیری خود را توسعه دهید.

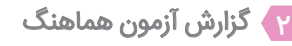

در کارپوشه، قسمت "گزارش آزمون هماهنگ" در صورت شرکت در هر مرحله با انتخاب هر آزمون، گزارش عملكرد شما به ازای هر درس همراه با نمودار رتبه و تراز نمايش داده می شود. در قسمت ساخت كارنامه وضعيت هر درس و سوالات صحيح، غلط و نزده شما با جزئيات مشخص شده است آن ها را شناسايی كنید و از طريق پاسخنامه تشريحی آزمون كه اكثر سوالات آن فیلمیاسخ دارد ایرادات خود را رفع و یادگیری خود را کامل نمایید.

> **پشتیبانى آنلاین سیستم سنجش و ارزشیابى**

سايت مرآت قسمت تماس با ما كارپوشه های اختصاصی قسمت

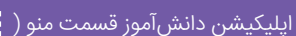

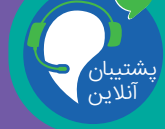

موسیه دانش بنیان مرآت

meraat.ir

 $Y1 - \Lambda Q5V$ 

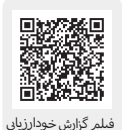

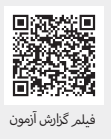

**راهنما**